## **Instructivo para diligenciar la matriz de necesidades de docentes por establecimiento educativo**

# **Señor rector y director rural, RECUERDE: Que la**

**calidad de la información es vital para la realización del proceso, por esta razón lo invitamos a que ingrese al siguiente link del punto "1." Para que realice la verificación y reconocimiento de la información y los pasos que se deben seguir para el completo y correcto diligenciamiento de los formularios.**

1.Ingrese a la dirección **gabo.mineducacion.gov.co/necesidad\_Docente**, para realizar el pilotaje y reconocimiento de la herramienta. Utilice el usuario y contraseña con las que ingresa al sistema SIMAT.

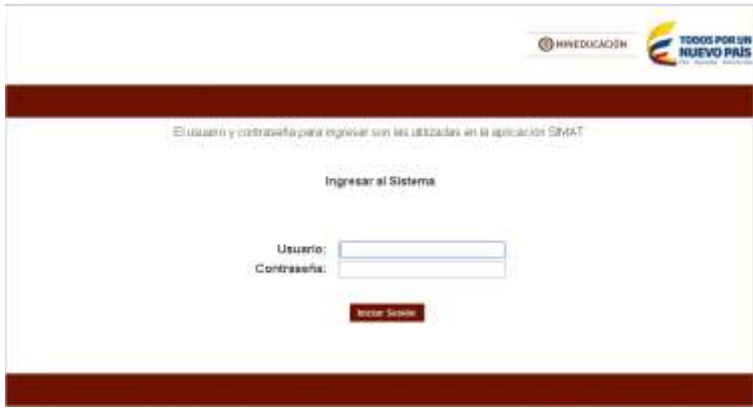

Figura 1. Ingreso de usuario y contraseña de SIMAT.

A continuación lea y verifique la información en el comunicado que aparece en pantalla y luego . dar click en siguiente.

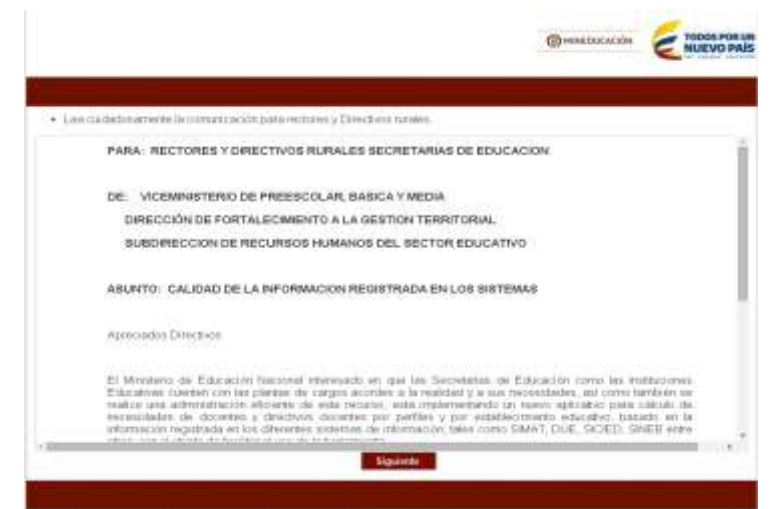

Figura 2. Comunicado.

3. Recuerde tener en cuenta que la información de este nivel debe estar acorde con la

realidad de la sede educativa en los tres sistemas: SIMAT, SICIED y SINEB, por favor revise cuidadosamente y realice los cambios necesarios en cada uno de los respectivos sistemas, verifique, con detenimiento esta información para poder continuar.

| <b>Jornada</b> | <b>Niveles</b>       |    | Preescolar |         |     |      | Primaria |    | u.  |          |              | Básica secundaria |     | Me  | emic     |     | <b>Nurmal</b><br>superior. |    | Media<br>técnica | <b>Yetal</b> |
|----------------|----------------------|----|------------|---------|-----|------|----------|----|-----|----------|--------------|-------------------|-----|-----|----------|-----|----------------------------|----|------------------|--------------|
|                |                      |    | L          | z       |     | а    |          | ÁÄ | n   |          | 推            |                   | 10  | H   | 321      | 331 | 30 <sub>1</sub>            | 11 |                  |              |
| Matiana        | No<br>Estudanteo     | 82 | 횻          | B       | B   | Ø.   | u.       | Ð  | 321 | 308      | B3           | 232               | 354 | 243 | 111      | 105 | ាន                         | ٠  | 1718             |              |
|                | No. Orupor. 3        |    | O.         | п       | в   | o.   | n        | D  | и   |          |              |                   |     |     |          | ٠   |                            |    | 63.              |              |
| Taribe         | N6.<br>Estudiantes   | ш  | 172        | 1.018   | TU7 | 107  | 221      | D  |     | $\Box$   | $\mathbf{u}$ |                   | D   |     | o        | π   | $\sigma$                   | cα | 1037             |              |
|                | No. Origins          |    | 到          | $5 - 5$ |     | 匠    | н        | a  | л   | $\Omega$ | п.           | я                 | D.  | D.  | $\Omega$ | 0.  | $\alpha$<br>--             |    | $2\theta$        |              |
| Complete       | No.<br>Enformarite e |    |            |         |     | GHT. |          |    |     |          |              |                   |     |     |          |     |                            |    |                  |              |
|                | No. Orupos 0         |    |            |         |     |      |          |    |     |          |              |                   |     |     |          |     |                            |    |                  |              |
| <b>Once</b>    | No<br>Estudiaritec   |    |            |         |     |      |          |    |     |          |              |                   |     |     |          |     |                            |    |                  |              |
|                | No: Oruzon 0         |    |            |         |     |      |          |    |     |          |              |                   |     |     |          |     |                            |    |                  |              |

**Consulta Matriculas - SIMAT** 

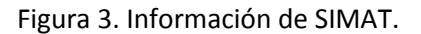

Atención: en la figura 4, se muestra la posibilidad que tiene el usuario de incluir la información solicitada, en este caso debe llenar el "No. Aulas Físicas Tipo A" y "Área de las aulas tipo A en m2", esta información es diligenciada en los cuadros.

### Consulta Infraestructura - SICIED

| <b>Encuesta SICIED</b> | <b>p. Aulas Físicas Tipo A</b> 2 <b>P</b> | Área de las aulas tipo A en $M^2$ |  |
|------------------------|-------------------------------------------|-----------------------------------|--|
| ENCUESTA 01            |                                           |                                   |  |

Figura 4. Información de SICIED.

| No. | Tipo                                                                                   | No<br><b>Documento</b>                       | Nombre                                                                                                    | Grada | Nombramiento                                                   | Titulo                                                                            | <b>Área</b>                             |
|-----|----------------------------------------------------------------------------------------|----------------------------------------------|----------------------------------------------------------------------------------------------------|-------|----------------------------------------------------------------|-----------------------------------------------------------------------------------|-----------------------------------------|
|     | Docente de auto - Básica<br><b>Becuridaria</b> y Media                                 | <b><i><u>CONSTRUCTION</u></i></b><br>7546178 | the first term in the contract of the contract of the contract of the con-<br>LUIS FERINANDO MARTINEZ RUIZ | 26    | <b>CASE CONTRACTOR</b><br>Eir propiedad<br><b>CONTRACTOR</b>   | Profissional<br><i>isanciado</i><br>un.<br>educación:                             | Clentias<br>Nisturates<br><b>Flatcu</b> |
|     | Constituedor-                                                                          | 1522156                                      | MARIO CARDONA CASTANO                                                                                      | 54    | En propiedad                                                   | Postgrado<br>ert (<br>educación                                                   |                                         |
| гà  | Docente de auta - trásica<br>Securaters y Media<br>The contract of the contract of the | 5819311                                      | <b>CONTRACTORS IN A STREET AND RELEASED FOR A STREET</b><br>BUSTAVO ADOLFO SANCHEZ<br>an sa                | 78    | Ell propiedad                                                  | Profesional<br>o<br>licenciado.<br>ur:<br>#ducación                               | Educ, Artistica<br>Música               |
|     | Docente de auta - Basical<br>Secundaria y Modia                                        | <b>PURPOSE</b><br>7617646                    | <b>STATISTICS</b> IN THE REAL<br><b>IVAN GIRALDO DIRALDO</b>                                               | 14    | En propiedad.<br><b>TANK IN THE REAL PROPERTY</b>              | Professorial<br>licenciado.<br>dist.<br>educación                                 | Matemáticas<br><b>County</b> The County |
|     | Docente de auto - Basica<br><b>Securitaris v Media</b>                                 | 7532920                                      | VICTOR ANTONIO GONZALEZ<br><b>ARREDONDO</b>                                                                | 14    | Eti giropiadadi.<br>the state of the state of the state of the | Postarado.<br>GH.<br>educación Quimica                                            | <b>Ciencias</b><br><b>Teaturales</b>    |
|     | Docente de auto - Basica<br>Becunderia y Modial                                        | <b>STANDARD</b><br>7533367                   | Mark and Contract And Contract And Contract And<br>ALBERTO-ANGULO SOTO                                     | 28    | <b>NOTES AND PROPERTY AND</b><br>En propiedad.                 | Professorial<br><b>BELGIUS</b><br>licenciado<br>JAPE:<br>media circulator de Gala | WEJER                                   |

Figura 5. Información de SINEB.

**Consulta Foujoo Humano - SINFR** 

Esta información corresponde al reporte que remite la entidad territorial a través del Sistema Nacional de Educación Básica – SINEB – cuya fecha de corte es octubre de 2014, por lo tanto es posible que encuentre algunas diferencias, las cuales debe reportar a la Secretaria de Educación para que ésta las tenga en cuenta en la actualización del próximo corte.

Atención: Antes de utilizar la opción "GUARDAR Y CONTINUAR", es importante que se haya verificado y ajustado la información en los sistemas SIMAT, SICIED y SINEB, acorde a la realidad de la sede educativa.

4. Después de haber realizado la verificación de los sistemas SIMAT, SICIED y SINEB, ajustando los datos a la realidad de la sede educativa, se debe continuar,

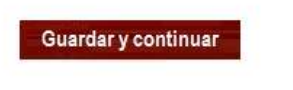

Figura 6. Guardar y continuar.

Atención: si Ud. Usa el botón de "GUARDAR Y CONTINUAR", sin haber ajustado la información en los sistemas SIMAT, SICIED y SINEB, tendrá que volver a solicitar el ingreso para actualizar la información porque ésta será corroborada y revisada.

5. Después de haber verificado los sistemas SIMAT, SICIED, y SINEB, aparece el siguiente formulario para continuar el proceso.

|                  | SELECCION DE AREAS Y MATERIAS POR SEDE                                       |  |
|------------------|------------------------------------------------------------------------------|--|
|                  | Seleccione cada área y a continuación las materias que se dictan en la sede. |  |
| Selectione Area: | ٠                                                                            |  |
|                  | Si desea agregar una nueva materia haga clik agui                            |  |
|                  | Digite el Numero de docentes en el área seleccionada                         |  |
|                  |                                                                              |  |
|                  |                                                                              |  |

Figura 7. Información de áreas.

Atención: se debe tener en cuenta que ya están predeterminadas las áreas y que solo se debe incluir las asignaturas a las áreas que correspondan. Favor revisar muy bien la asignatura que se necesite incluir en el listado de áreas predeterminado y recuerde que las áreas y asignaturas registradas deben contener la denominación ajustada a la normatividad vigente.

Favor revisar muy bien la materia que se necesite incluir en el listado de áreas predeterminado para incluirla correctamente.

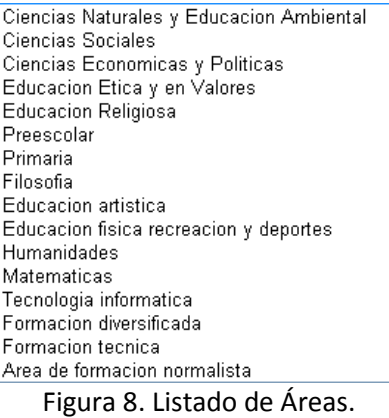

Atención: En el listado de áreas también se incluye "PREESCOLAR" y "PRIMARIA", se debe insertar solo la cantidad de docentes para estos dos niveles, como se muestra a continuación, Seleccione el área de "PREESCOLAR".

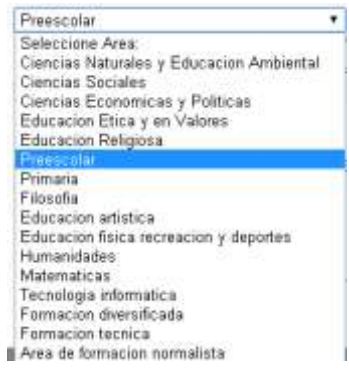

Figura 9. Listado de Áreas.

A continuación se debe dar click sobre el check de "PREESCOLAR", como se muestra en la siguiente imagen,

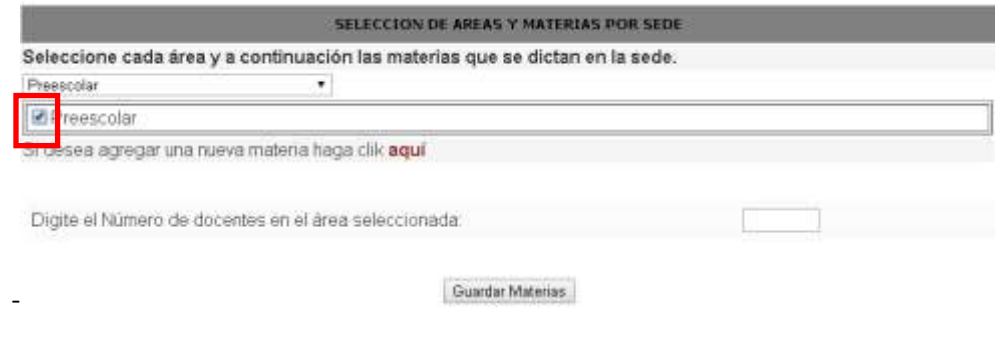

Figura 10. Chequear "PREESCOLAR".

Luego se debe agregar la cantidad total de docentes del nivel, en este caso "PREESCOLAR", y después pulsar "GUARDAR ASIGNATURAS", como la muestra la siguiente imagen.

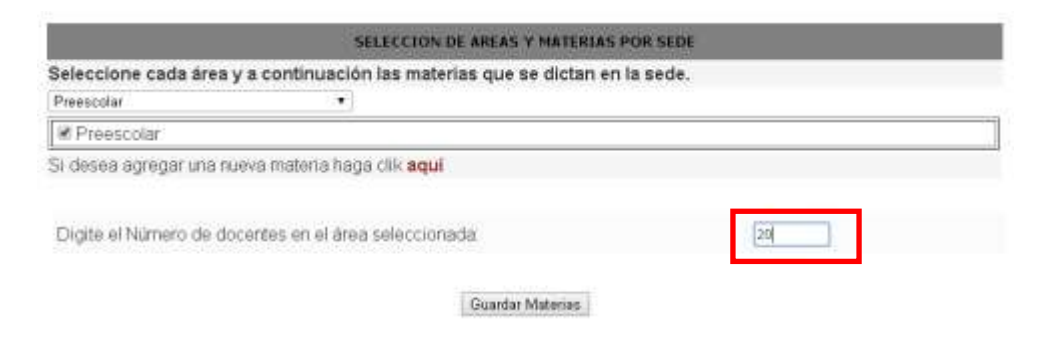

Figura 11. Incluir la cantidad de total de docentes "PREESCOLAR".

Atención: se debe hacer el mismo procedimiento que se hizo con "PREESCOLAR" para hacerlo con "PRIMARIA", Solo es para incluir la cantidad de docentes en estos dos niveles "PREESCOLAR" y "PRIMARIA".

El número de horas de clase efectivas para preescolar y primaria, se determinará según el horario registrado para cada nivel.

Para las demás áreas, es decir diferentes a "Primaria" y "Preescolar", se hace la inclusión de las materias que se dictan en esas áreas, se debe tener en cuenta que cuando se añada una materia pertenezca a esa área,

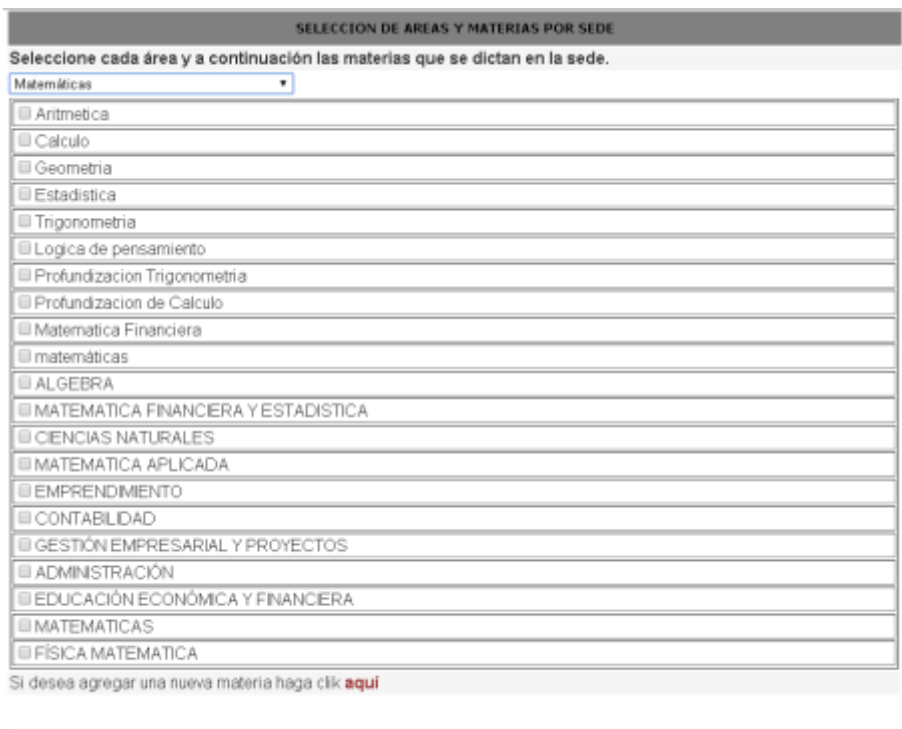

Digite el Número de docentes en el área seleccionada:

Figura 12. Se muestras las materias que pertenecen al área.

Atención: para cada área se pueden asignar más materias si dentro del listado no se

encuentra. Dando clic en y aparece el siguiente cuadro,

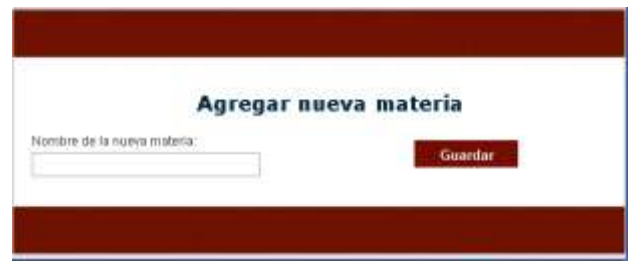

Figura 13. Cuadro para ingresar nueva materia.

Italie 1 Luego para cargar las materias que se tiene de esa área se debe dar click sobre el check de la materia así:

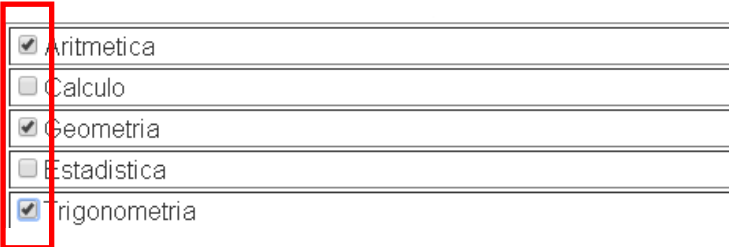

Figura 14. Marcar las materias.

De esta manera se marcan las materias que pertenecen al plan de estudios del área.

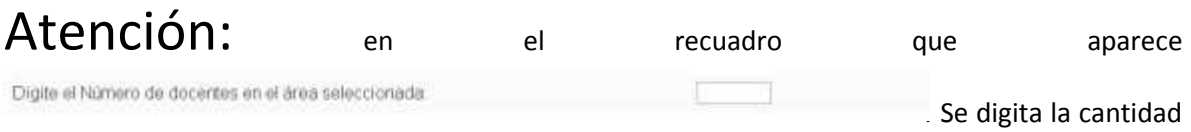

de docentes que tiene esa área, permite ingresar Ceros (0) recuerde si ya se contó el docente en otra área debe digitar Cero (0), no deje en blanco, digite Cero (0).

EJEMPLO: Es posible que se tenga un docente que dicte varias asignaturas

solo debe contar una vez, es decir dicta Aritmética y Filosofía el 80% esta en matemáticas y el 20% en Filosofía, el docente se debe contar donde tenga más carga académica en este caso Aritmética, hay se cuenta como uno y también se debe al área de filosofía y marcar el área de filosofía y poner como cantidad Cero (0), porque este docente ya se contó en Aritmética, pero debe salir el plan de estudios completo con la intensidad horaria.

 $8.$  En el siguiente cuadro se le muestra al usuario las asignaturas que ha ingresado por área,

luego de incluir correctamente cada asignatura por área se debe obturar el botón siguiente para iniciar el ingreso de la intensidad horaria.

|                              | A CONTRIACIÓN SE LISTAN LAS ÁREAS Y MATERIAS GUEINA SELECCIONADO FARA LA SEDE |
|------------------------------|-------------------------------------------------------------------------------|
| Area seleccionada            | <b>Materias</b>                                                               |
| Educacion Etica y en Valores | Education etica y valores                                                     |
| Filosofia                    | Filosofia:                                                                    |
| Ciencias Sociales            | Geografia                                                                     |
| Clencias Sociales            | Democracia                                                                    |
| Ciencias Sociales            | Introduccion a la filosofia                                                   |

Figura 13.Listado de materia incluida.

Atención: Solo se debe dar "siguiente", si ya ha marcado las asignaturas de cada una de las áreas, tener en cuenta que las asignaturas ingresadas correspondan al área de estudio.

#### Siguiente

Figura 14.Boton de siguiente.

9. Después de realizar el ingreso de las asignaturas en sus respectivas áreas y de pulsar el botón "siguiente", se procede a ingresar la intensidad horaria de las materias marcadas anteriormente. Como lo muestra la siguiente figura.

|                              |    | <b>Básica Secundaria</b> |              |   |    |    |    | Media Académica Normales Superiores Media Técnica: |    |    | Docentes Actuales |  |
|------------------------------|----|--------------------------|--------------|---|----|----|----|----------------------------------------------------|----|----|-------------------|--|
| Areas y asignaturas:         | 石  |                          | $\mathbf{a}$ | a | 10 | 11 | 12 | 13                                                 | 10 | 11 |                   |  |
| <b>Clencias Sociales</b>     |    |                          |              |   |    |    |    |                                                    |    |    | $\overline{3}$    |  |
| Geografia                    | 15 | $\overline{5}$           | 5            | Б | 后  | 6  | 6  | 6                                                  |    |    |                   |  |
| Democracia                   |    |                          |              |   |    |    |    |                                                    |    |    |                   |  |
| Introduccion a la filosofia  |    |                          |              |   |    |    |    |                                                    |    |    |                   |  |
| Educación Etica y en Valores |    |                          |              |   |    |    |    |                                                    |    |    | $\mathbf{1}$      |  |
| Educación etica y valores    |    |                          |              |   |    |    |    |                                                    |    |    |                   |  |
| Filosofa                     |    |                          |              |   |    |    |    |                                                    |    |    | $\langle  V $     |  |
| Filosofia                    |    |                          |              |   |    |    |    |                                                    |    |    |                   |  |

Figura 15.Grilla de ingreso de intensidad horaria.

Atención: En este paso solo se debe diligenciar con números la intensidad horaria semanal de las asignaturas, después de estar correctos los datos de la intensidad horaria, se pulsa "GUARDAR".

**Advertencia**: Una vez se guarde la información no se puede modificar.

 $\mathbf{10}.$  Luego de haber verificado e ingresado correctamente los datos de intensidad horaria, se realiza el ingreso del horario de la sede, el cual está determinado por jornada y sus tiempos como el tiempo de descanso.

#### **Horario de las Jornadas**

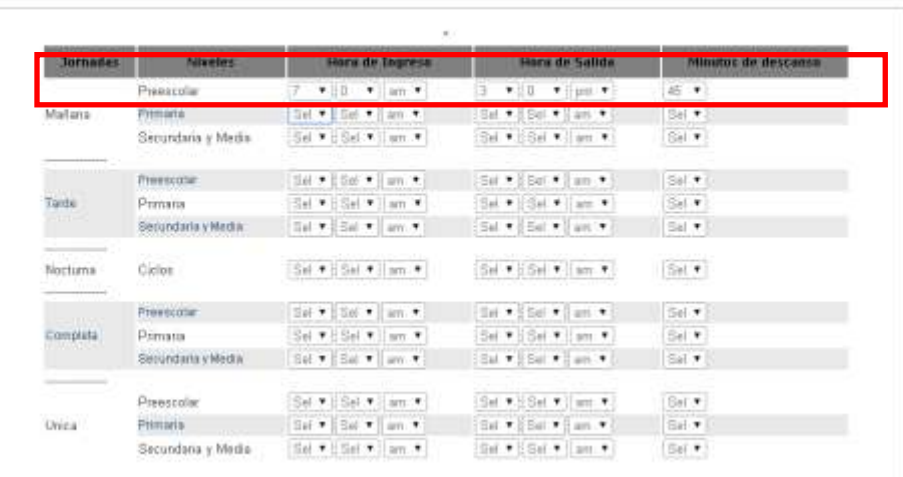

Figura 16.ingreso del horario.

Atención: El formulario está habilitado para ingresar el tiempo de labores de la sede con las jornadas y tiempo de descanso. Favor revisar la información a ingresar y una vez se encuentre correcta, pulse la tecla "GUARDAR".

Al final del registro se evidencia un resumen en donde se muestra la información tanto la de consulta como la ingresada, es de vital importancia que se tenga en cuenta de generar los

pilotos o pruebas necesarios, y tener claridad de lo que se requiere para el ingreso correcto de los formularios. Agradecemos su cooperación.

**Notas:**

- 1. Los datos de docentes corresponden al corte del anexo 3A del año 2014 y por tanto, los directivos docentes no pueden realizar modificaciones.
- 2. Revisar los grupos existentes en SIMAT con cero (0) alumnos. Si el histórico de este grupo no ha registrado alumnos, el rector o director rural puede eliminar este grupo.

12. Cuando se termina de diligenciar la matriz se presenta un resumen en el final del resumen aparece un botón para poder corregir le plan de estudio con la intensidad horaria y los docentes, esta corrección solo se puede hacer una vez.

Actualizar Intensidad

Figura 17. Botón para actualizar.

Atención: Solo este procedimiento está habilitado para realizarlo una vez, por favor recordar esto porque solo hay un intento.

Al dar click en "Actualizar intensidad", se despliega la siguiente pantalla.

|                                                                                       |                                                   |   | No. DANE: 163001000345     |   |   |    |    |    |    |    |    |                 |
|---------------------------------------------------------------------------------------|---------------------------------------------------|---|----------------------------|---|---|----|----|----|----|----|----|-----------------|
|                                                                                       |                                                   |   | <b>Secretaria: ARMENIA</b> |   |   |    |    |    |    |    |    |                 |
|                                                                                       | Plan de estudio - Intensidad Horaria - Actualizar |   |                            |   |   |    |    |    |    |    |    |                 |
|                                                                                       |                                                   |   |                            |   |   |    |    |    |    |    |    |                 |
| Media<br>Normal<br><b>Básica secundaria</b><br>Media técnica<br>académica<br>superior |                                                   |   |                            |   |   |    |    |    |    |    |    |                 |
|                                                                                       |                                                   |   |                            |   |   |    |    |    |    |    |    | <b>Docentes</b> |
| <b>Area</b>                                                                           | Materia                                           | 6 |                            | 8 | 9 | 10 | 11 | 12 | 13 | 10 | 11 |                 |
| Clencias naturales y<br>educación ambiental                                           | Quimica                                           |   |                            |   |   |    | o  |    | ΩI | αī | Oč |                 |

Figura 18. Pantalla de plan de estudios.

Para diligenciar el plan de estudios que y la intensidad horaria, se da click en "Agregar Asignatura", se despliega la siguiente ventana en la cual se puede añadir más materias de las diferentes áreas que se quieran incluir.

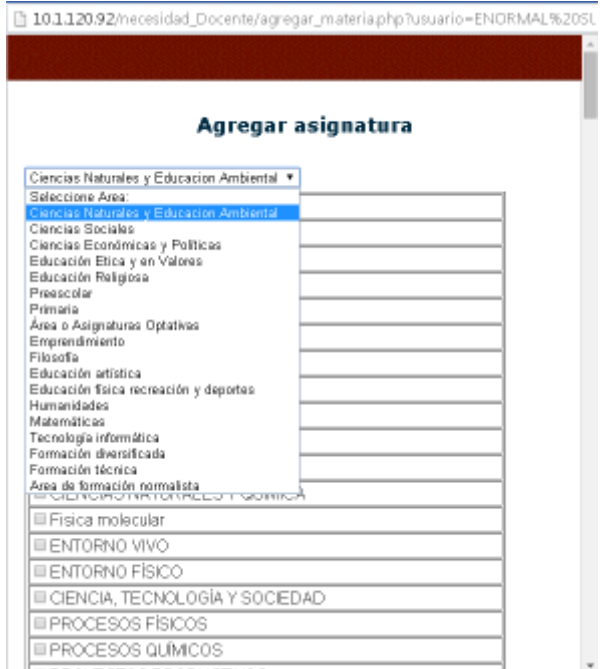

Figura 19. Pantalla para ingreso de materias.

En esta pantalla se puede incluir las asignaturas de las áreas faltantes, se adiciona las materias marcándolas. Y al final de la pantalla aparece "Guardar",

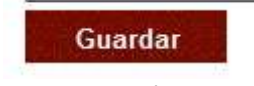

Figura 20. Botón guardar.

Y a continuación aparece todo el plan de estudios con la intensidad horaria y también la cantidad de docente para cada área así.

| Área                                         |                                       |     | <b>Básica secundaria</b> |                               |    | <b>Media</b><br>académica |          | Narmal<br>superior |     | Media técnica |               |          |
|----------------------------------------------|---------------------------------------|-----|--------------------------|-------------------------------|----|---------------------------|----------|--------------------|-----|---------------|---------------|----------|
|                                              | Materia                               | 6   |                          | ø                             | g  | 10                        | 11       | 12                 | 13  | 10            | 11            | Dacentes |
| Ciancias naturaies y<br>educación ambiental. | Quimita                               | σ   |                          |                               |    |                           | o        |                    | 0è  | D.            | ol            |          |
| Clentias naturales y<br>soucación ambiental  | Fisica                                |     |                          | DF.                           | ö) |                           | 113      |                    | ΰĭ  | σŧ            | $\frac{1}{2}$ |          |
| Clencias naturales y<br>educación ambiental  | Fisica                                | 瓦   |                          | τń                            | tł |                           | $\Box$   | œ                  | α   | ti            | 끼             |          |
| Ciencias naturaiss y<br>equración ambiental  | Profundizacion de Química             | Gř. | ĐÎ.                      | ĐÎ.                           | σī | O)                        | .ol      | σi                 | œ   | σī            | $-0$          |          |
| Filosofia                                    | <b>FILOSOFIA</b>                      | ď   | ĐÌ.                      | 꼬                             | 01 | 0Ī                        | $\Omega$ | Ū.                 | α   | 괴             |               | Ø        |
| Filosofia                                    | <b>FENSAMENTO</b><br><b>SOCRATICO</b> | tV. | ΰl                       | öl                            | 0Ţ | οī                        | ū        | α                  | oï. | ūí            | Ŭ.            |          |
|                                              | ing part of the st                    |     |                          | Agregar Asignatura<br>Guardar |    |                           |          |                    |     |               |               |          |

Plan de estudio - Intensidad Horaria - Actualizar

Figura 21. Grilla de plan de estudios e intensidad horaria.

En la figura 21. Se puede observar que todas las casillas son editables, La intensidad horaria como la de docentes, favor realizar la edición de la intensidad horaria, y los docentes. Y después que todo este editado se le da "Guardar"

Guardar

Figura 22. Guardar para grilla de plan de estudios e intensidad horaria.

Atención: Este procedimiento está habilitado para realizarlo una vez, por favor recordar esto porque solo hay un intento por eso es indispensable que revise antes de dar guardar. Y al final mostrará la información que fue editada.

## Ajustes desde el día 18 al 26 de abril de 2015.

Ingresar a la aplicación, con los pasos anteriores, al final del reporte aparece la opción "Guardar y continuar", da clic y aparece la siguiente información.

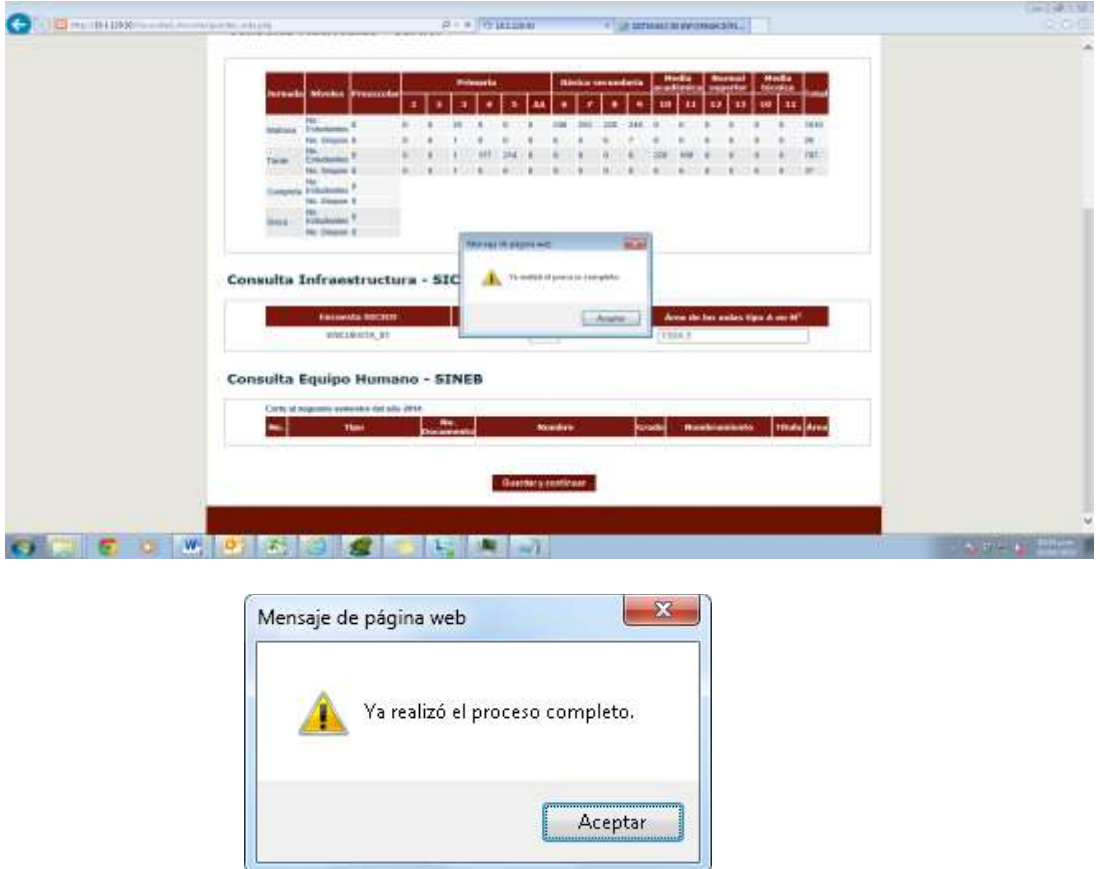

Figura 23. Después de "guardar y continuar", aparece una ventana que dice: "ya realizó el proceso completó", aquí dar click en "Aceptar".

Al continuar, aparece el resumen de la sede, en la parte inferior se muestran los botones para realizar las modificaciones a intensidad (plan de estudios) y horario, estas modificaciones se pueden hacer tantas veces sean necesarias.

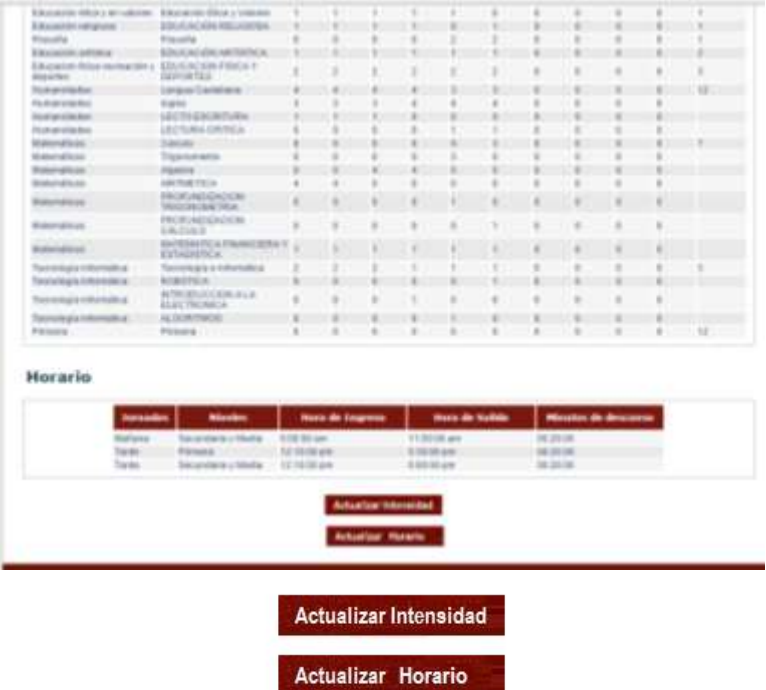

Figura 24. Botones ubicados en la parte inferior del resumen.

En el caso que no active los anteriores botones, es necesario borrar los "temporales"- cookies, de la siguiente manera.

Ingresa a internet, en la barra donde aparece el menú, luego seleccionar "herramientas", luego se despliega un listado, escoger "opciones de internet", posteriormente aparece el siguiente cuadro:

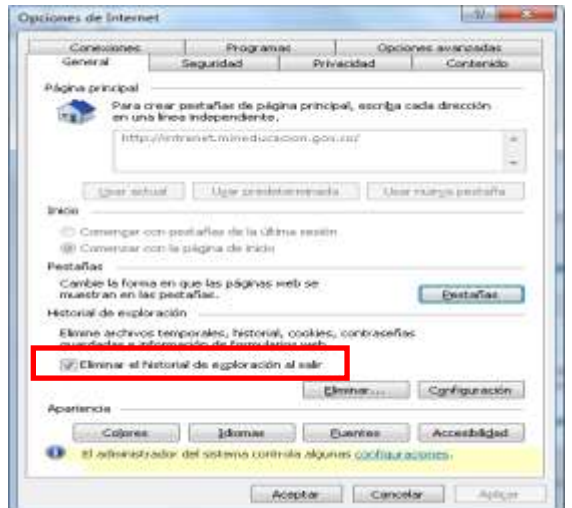

Seleccionar la opción "eliminar el historial de exploración al salir", luego dar click primero en "aplicar" y después en "aceptar".